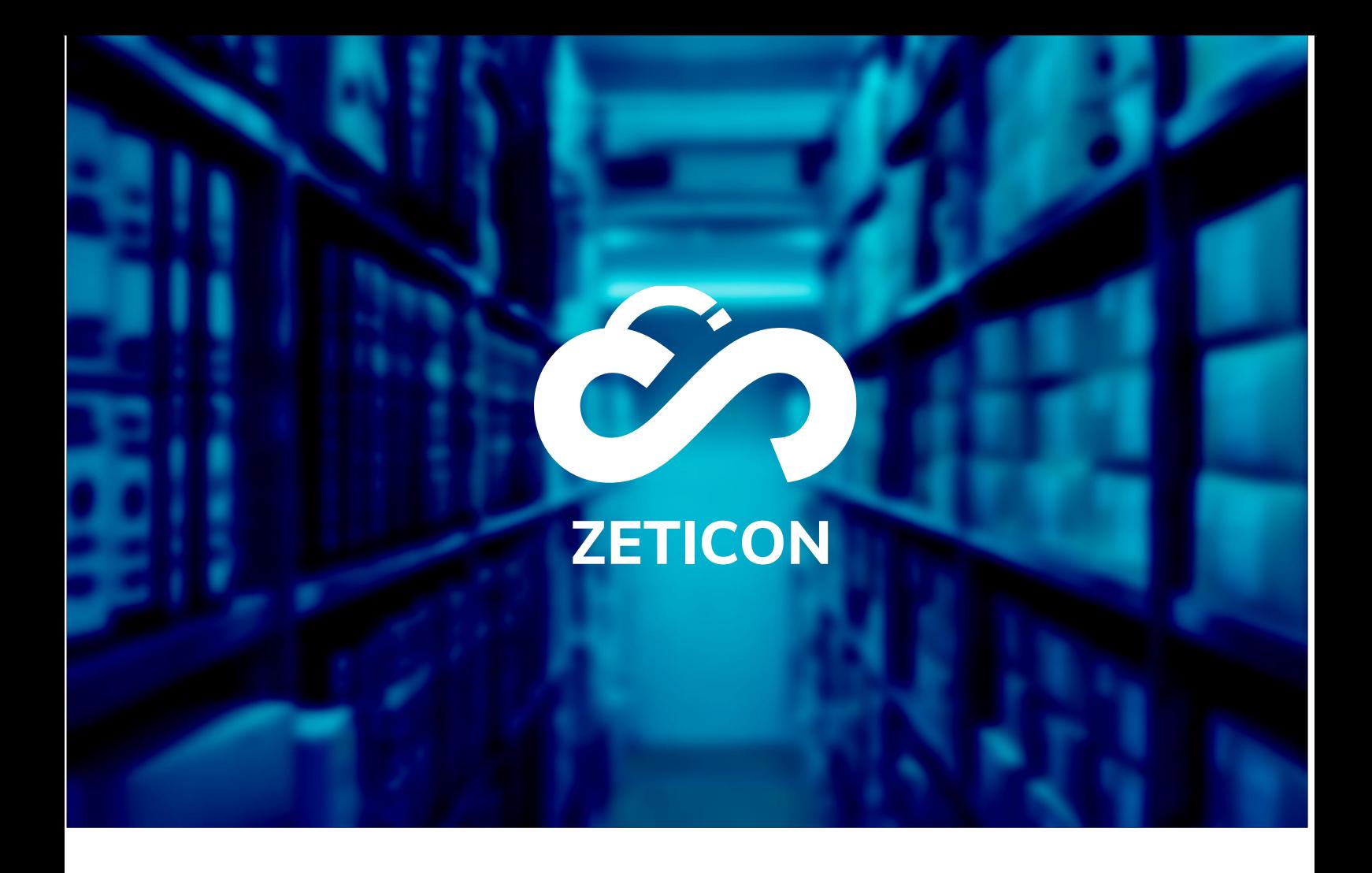

# **Documentatie Publieksportaal**

# **Versie 22.3**

# **ZETICON**

Gaston Crommenlaan 8 9050 Ledeberg

**Datum:**

27/07/2022

**Opgemaakt door:**

Lynn Vercruysse

**Contact:**

support@zeticon.com

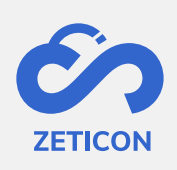

# Contents

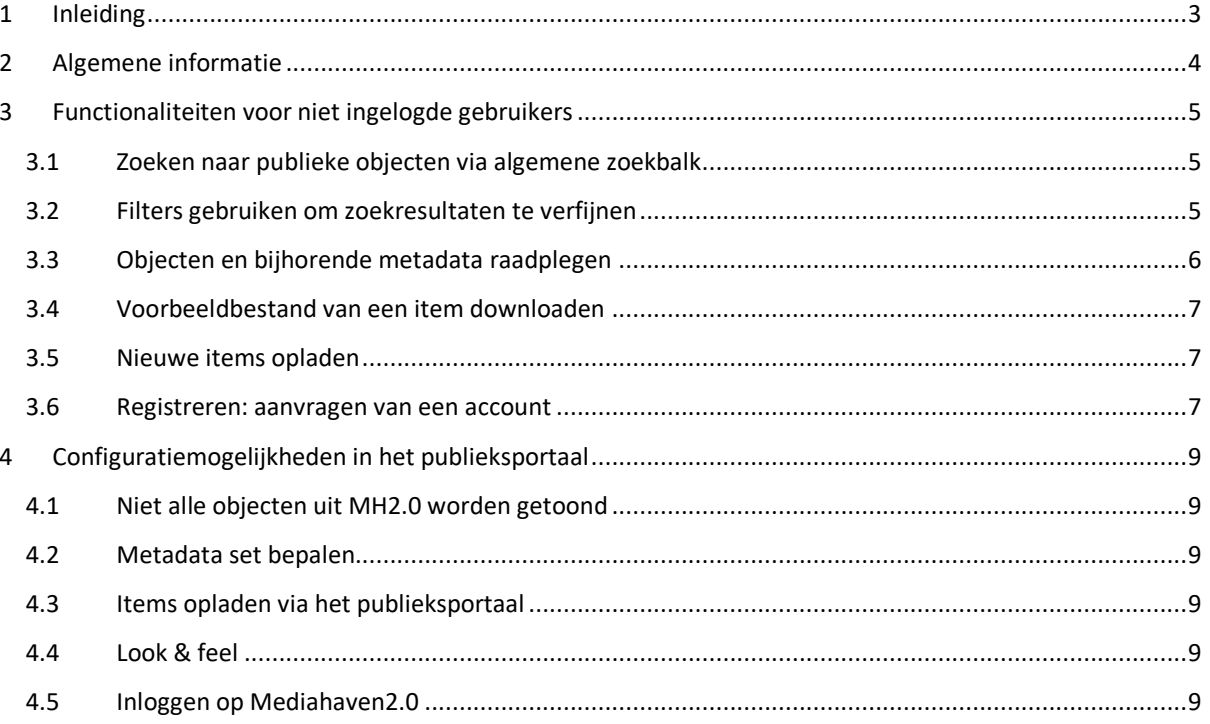

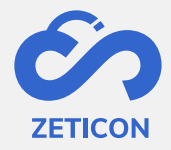

# <span id="page-2-0"></span>**1 Inleiding**

Mediahaven is een cloud-based en on-premise Media Asset Management platform. Deze oplossing helpt je organisatie bij het opladen, beheren en archiveren van digitale media content. Naast de standaard webapplicatie is er ook een publieksportaal met een zeer ruim aanbod aan functionaliteiten.

Het doel van deze documentatie is de gebruiker vertrouwd maken met het publieksportaal van MediaHaven en meer specifiek het dagelijkse gebruik ervan. De meest voorkomende scenario's komen aan bod in deze handleiding, maar aarzel niet om het support team te contacteren indien u nog specifieke vragen hebt. U kunt hen contacteren via het supportportaal: [support.zeticon.com](https://support.zeticon.com/helpdesk)

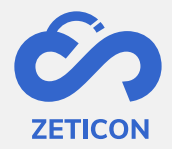

# <span id="page-3-0"></span>**2 Algemene informatie**

Mediahaven 2.0 is bedoeld als een backend applicatie waarin items opgeladen en beheerd worden. Naast de Mediahaven 2.0 applicatie hebben we een basis publieksportaal ontwikkeld waarin een bepaalde set van de opgeladen items aan het publiek (niet ingelogde gebruikers) getoond kunnen worden.

In deze handleiding hebben we het over de functionaliteiten voor de niet ingelogde gebruikers alsook over de configuratiemogelijkheden voor de organisaties die een publieksportaal wensen te gebruiken.

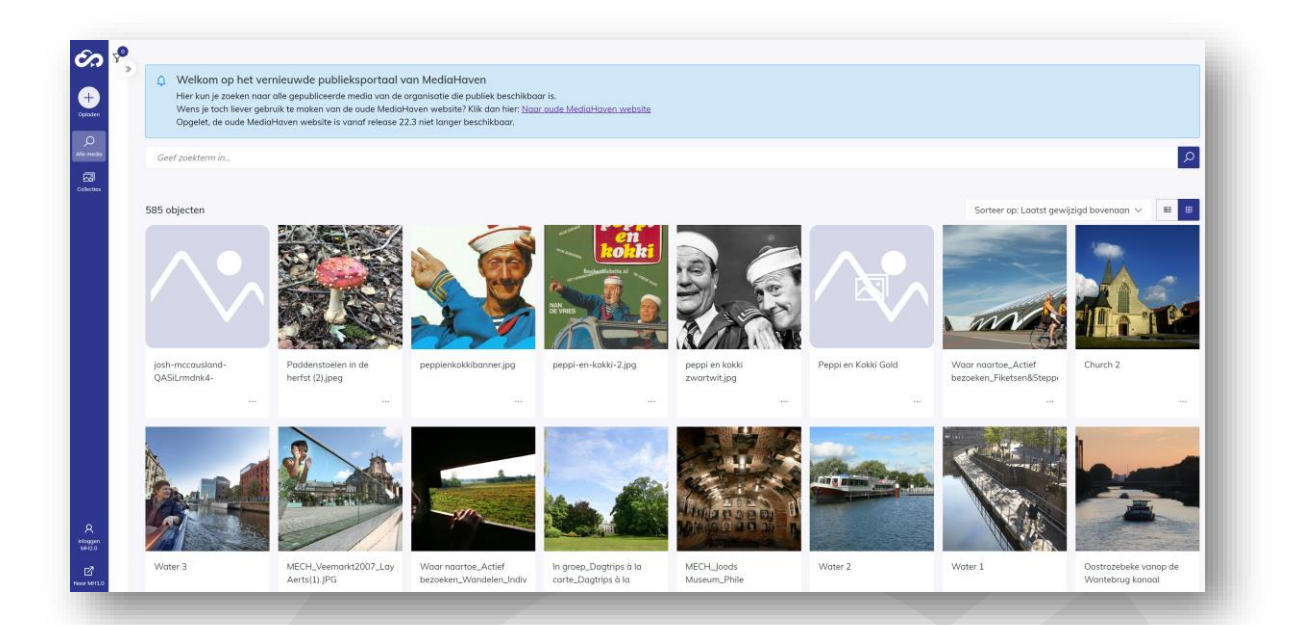

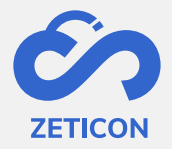

# <span id="page-4-0"></span>**3 Functionaliteiten voor niet ingelogde gebruikers**

Niet geregistreerde of ingelogde gebruikers kunnen op het publieksportaal terecht voor het zoeken, raadplegen naar en downloaden (enkel voorbeeldbestanden!) van publieke objecten.

Indien de organisatie dit wenst, kunnen niet ingelogde gebruikers ook items opladen via het publieksportaal. Achterliggend wordt hiervoor een project uit de import module gebruikt.

#### <span id="page-4-1"></span>**3.1 Zoeken naar publieke objecten via algemene zoekbalk**

De algemene zoekbalk werkt op exact dezelfde manier als de algemene zoekbalk in MediaHaven2.0. Alle informatie over het zoeken met de algemene zoekbalk kan je in de handleiding van MediaHaven2.0 raadplegen.

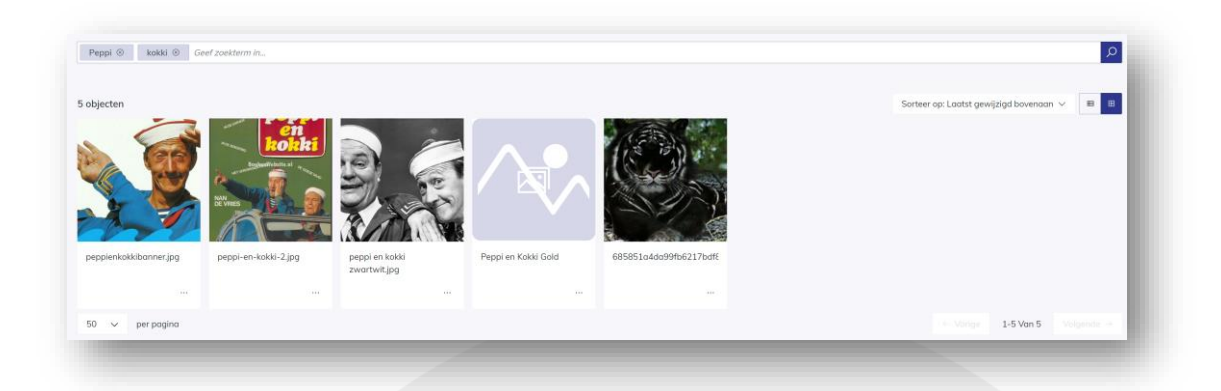

#### <span id="page-4-2"></span>**3.2 Filters gebruiken om zoekresultaten te verfijnen**

De filters die zichtbaar zijn in het publieksportaal zijn gebaseerd op de beschikbare filters in de MediaHaven2.0 applicatie. Ook deze werken op exact dezelfde manier als in MeidaHaven 2.0. Alle info over het filteren kan je in de handleiding van MH2.0 raadplegen.

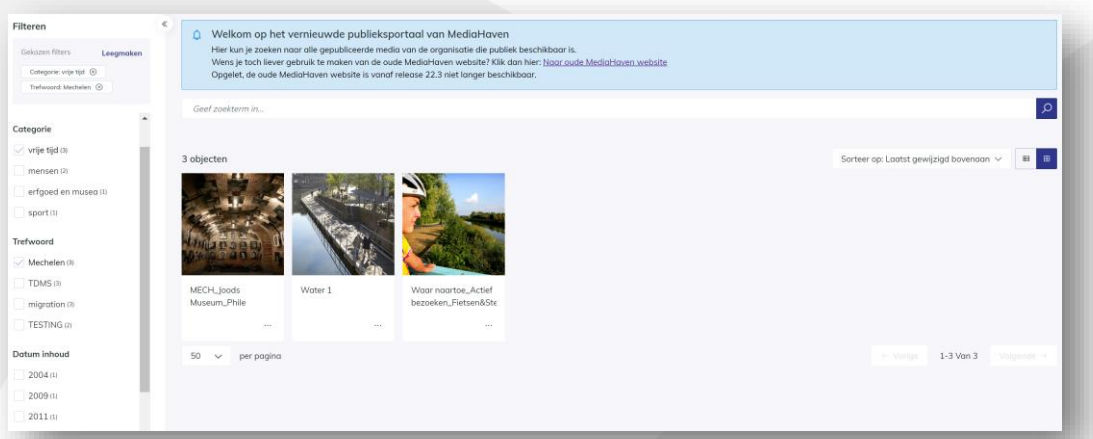

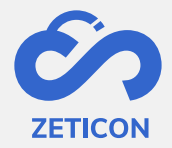

#### <span id="page-5-0"></span>**3.3 Objecten en bijhorende metadata raadplegen**

Bij het aanklikken van een object in het publieksportaal wordt de detailpagina getoond. De metadata die zichtbaar is op deze pagina wordt bij onboarding of tijdens een consultancy opdracht geconfigureerd voor de organisatie v/d klant.

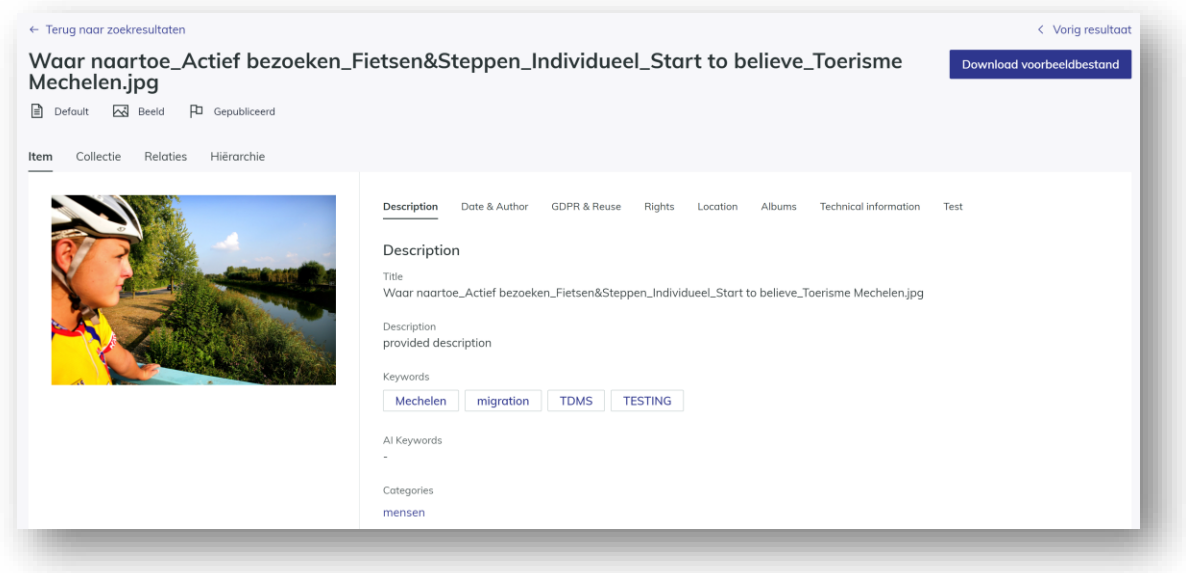

Wanneer je de detailpagina of volledige weergave van een object geopend hebt, kan je eenvoudig navigeren naar het volgende en/of vorige resultaat in je zoekopdracht. Je kan ook terug naar de zoekresultaten via de link bovenaan het scherm.

Naast **de pagina 'Alle media' waarop alle gepubliceerde en publieke objecten** getoond worden, is er ook **een pagina 'Collecties'** voorzien. Op deze pagina wordt een overzicht gegeven van alle gepubliceerde en publieke collecties. De gebruiker kan op deze pagina ook zoeken en/of filteren zoals op de 'Alle media' pagina.

Bij het aanklikken van een collectie kan zowel de metadata (tabblad 'Collectie') als de inhoud van die collectie (tabblad 'Inhoud') geraadpleegd worden. Opgelet, bij de inhoud van de collectie worden enkel de gepubliceerde en publieke items binnen die collectie getoond.

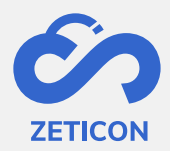

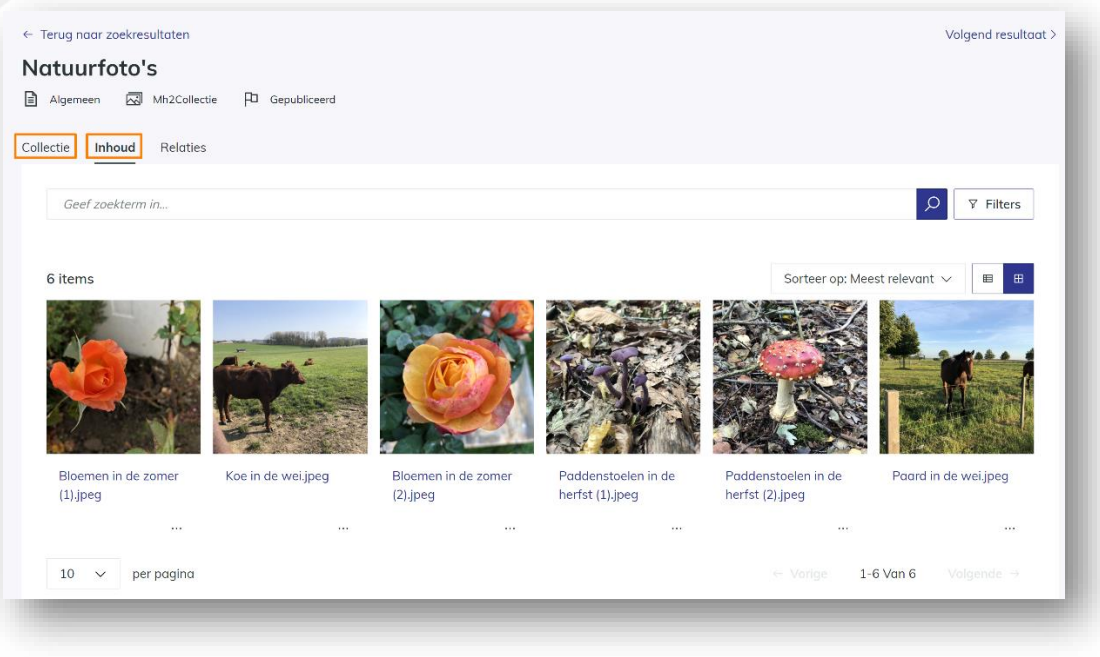

#### <span id="page-6-0"></span>**3.4 Voorbeeldbestand van een item downloaden**

Op het publieksportaal kunnen niet geregistreerde gebruikers enkel de voorbeeld weergave van de objecten downloaden. Dit kunnen ze voor één item afzonderlijk doen vanuit de resultaten- of detailpagina via de actie 'Download voorbeeldbestand'.

#### <span id="page-6-1"></span>**3.5 Nieuwe items opladen**

Indien de organisatie het toelaat om niet geregistreerde gebruikers te laten opladen via het publieksportaal, dan zal de knop 'Opladen' zichtbaar zijn op het publieksportaal. Wanneer de gebruikers op deze knop klikken, worden ze doorverwezen naar het gekoppelde project uit de import module waarmee ze eenvoudig items kunnen opladen en beschrijven.

#### <span id="page-6-2"></span>**3.6 Registreren: aanvragen van een account**

Wanneer de organisatie dit wenst, kan de functionaliteit 'Gebruikersregistratie' geactiveerd worden op het publieksportaal. Hierdoor krijgen niet ingelogde gebruikers de mogelijkheid om toegang tot de MediaHaven omgeving aan te vragen of zich te registreren.

Wanneer niet ingelogde gebruikers in de navigatiebalk op het onderdeel 'Registreer MH2.0' klikken, zal er een registratieformulier getoond worden. (Dit formulier kan voor elke organisatie aangevuld worden met custom invulvelden.)

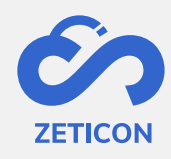

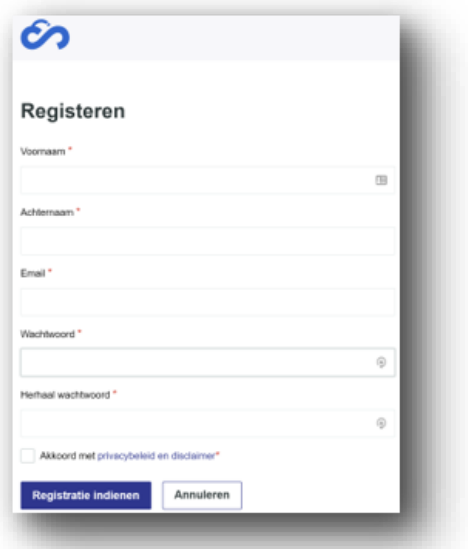

Eenmaal de registratie ingediend wordt, wordt een taak gestart bij een admin gebruiker binnen MediaHaven om de registratie te voltooien. De admin gebruiker kan het account meteen goedkeuren, kan eventueel rechten en functies wijzigen via de beheersmodule om daarna goed te keuren of kan de registratie afkeuren. De aanvrager krijgt steeds een e-mail om op de hoogte te zijn van de goed- of afkeuring van het account.

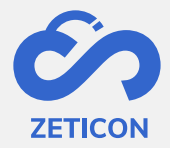

### <span id="page-8-0"></span>**4 Configuratiemogelijkheden in het publieksportaal**

In de volgende onderdelen wordt meer informatie gegeven over de mogelijkheden voor een organisatie bij het gebruik van het standaard publieksportaal.

#### <span id="page-8-1"></span>**4.1 Niet alle objecten uit MH2.0 worden getoond**

De organisatie die gebruik maakt van Mediahaven2.0 kan zelf bepalen welke van de opgeladen items mogen geraadpleegd worden in het publieksportaal. Dit gebeurt aan de hand van de gebruikersgroep 'Publiek'. Alle objecten waartoe de groep 'Publiek' leesrechten heeft, worden getoond in het publieksportaal.

#### <span id="page-8-2"></span>**4.2 Metadata set bepalen**

Daarnaast kan de organisatie bij het opmaken van de classificaties voor elk metadata veld aangeven of het getoond moet worden in het publieksportaal. Hierdoor kan er dus een onderscheid gemaakt worden in metadata die intern in de organisatie van toepassing is en metadata die eerder beschrijvend of informatief is en getoond mag worden aan het brede publiek.

#### <span id="page-8-3"></span>**4.3 Items opladen via het publieksportaal**

Niet geregistreerde gebruikers kunnen via het publieksportaal nieuwe items opladen in de Mediahaven2.0 omgeving van de organisatie. Dit gebeurt via een vooraf geconfigureerd project uit de import module. Wanneer de organisatie deze functionaliteit niet wenst te gebruiken, wordt de knop om items op te laden niet getoond in het publieksportaal. Wanneer men deze functionaliteit wel wenst te gebruiken, dient Zeticon het standaard project uit de import module in de instellingen te configureren.

#### <span id="page-8-4"></span>**4.4 Look & feel**

Standaard wordt dezelfde interface als die van Mediahaven2.0 ook gebruikt in het publieksportaal, maar elke organisatie kan z'n eigen logo en een hoofdkleur laten configureren waardoor het standaard publieksportaal toch al eigen wordt aan de organisatie. Het aanpassen van dit logo of de kleur wordt door Zeticon uitgevoerd.

#### <span id="page-8-5"></span>**4.5 Inloggen op Mediahaven2.0**

Vanuit het publieksportaal kan men ook rechtstreeks inloggen in de Mediahaven2.0 omgeving. Uiteraard moet de gebruiker dan wel een correcte gebruikersnaam en wachtwoord invoeren.